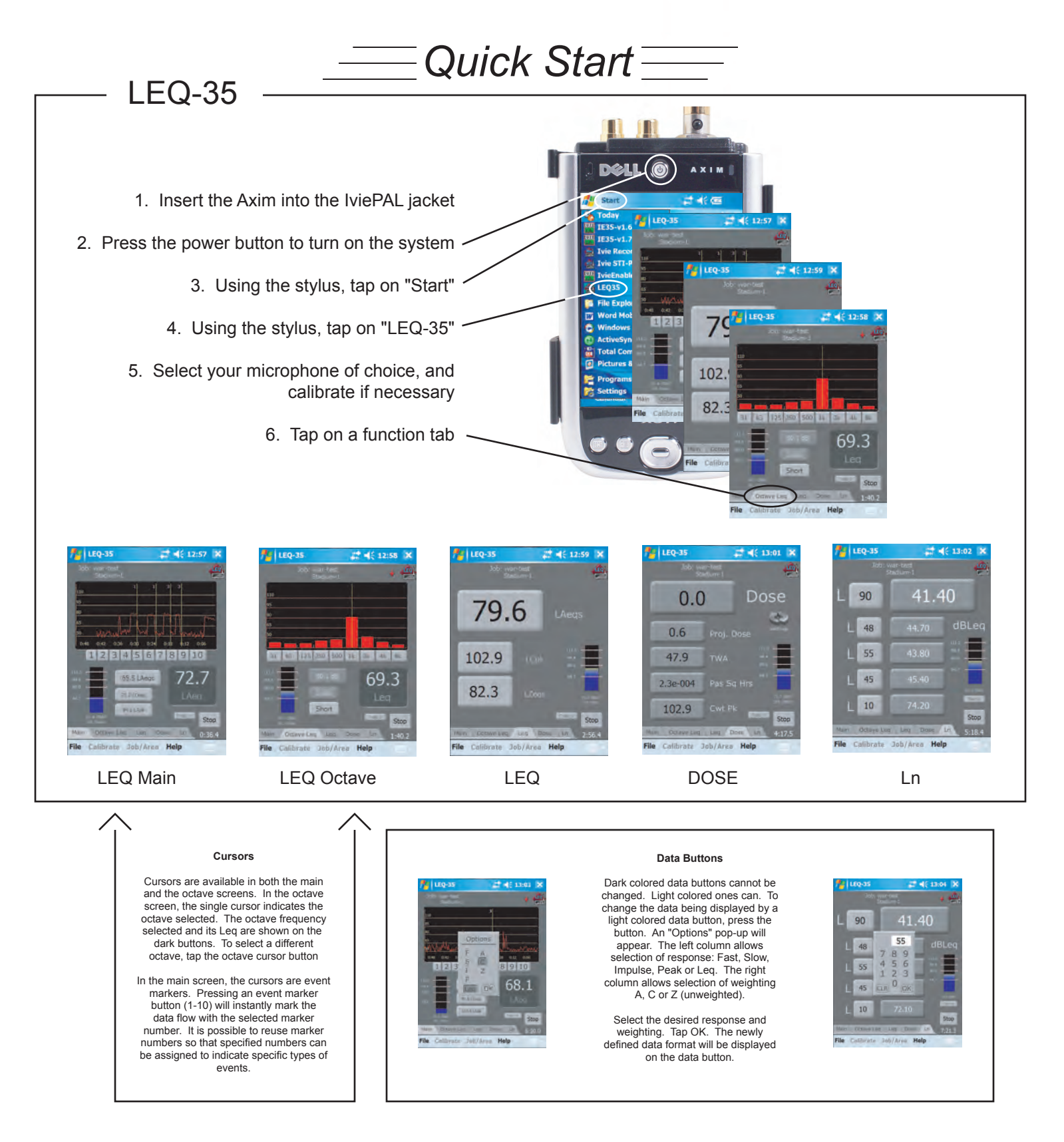

Microphone Calibration: Note: If you purchased the complete IE-35 system, or the IviePAL jacket and microphone at the same time from the factory, they were calibrated to each other at the factory. A factory Certificate of Calibration is included with each IviePAL jacket/Microphone combination. If you purchased a complete IE-35 system including a Dell Axim X51v, the calibration number has been entered into your software and you DO NOT NEED to complete the calibration procedure below. If you have supplied your own Axim, YOU MUST follow the Initial *Calibration Procedure below.*

Periodic Calibration may be performed in the field if you own an SPL Calibrator. The procedure for this is listed below.

- Step 1 With the Axim inserted into the IviePAL jacket, enter into the Calibration mode by selecting the "Calibrate" choice at the bottom of the screen.
- Step 2 Select which microphone you are going to calibrate to the IviePAL jacket. (The LEQ software remembers the calibration values for up to six different microphones)
- Step 3 From the microphone selection window now displayed, tap the Calibrate button
- Step 4 Follow steps 1 3 at the bottom of the calibration screen.
- Step 7 Tap the "Done" button.
- Step 8 Tap the "OK" button to accept the calibration.

## LEQ-35

## **File Management**

LEQ-35 allows for flexibility and ease in saving job data. A few easy steps will allow the user to record job data in an ordered way for later recall, viewing and printing.

*Quick Start*

1. Start the LEQ-35 software and select the Job/Area pop-up menu at the bottom of the screen.

2. The user can enter the job name and any specific descriptor about the physical area where the measurement will be taken. The job name and area will remain constant for each measurement until changed by the user.

3. Tap OK when done entering job name and area.

4. Begin making an LEQ measurement. At the end of the measurement, note the small "Test" button immediately to the left of the Stop/Start button.

5. By tapping the "Test" button the Test number will increment one whole number. In this way, several tests can be made in a given area for later viewing and observation.

6. When testing for a given area/location is completed, the user then opens the Job/Area pop-up menu and changes the name of the area and/or job.

Note: User can change Job and/or Area info at any time. Any time the Job or Area is changed, the Test # is automatically incremented by one, and measurements continue to be appended to the file.

To start a completely new set of measurements the user taps the File menu, and "Reset." This will end the current file and reset the Test #. The user can then set up a new Job and Area name and begin the new set of meaurements.

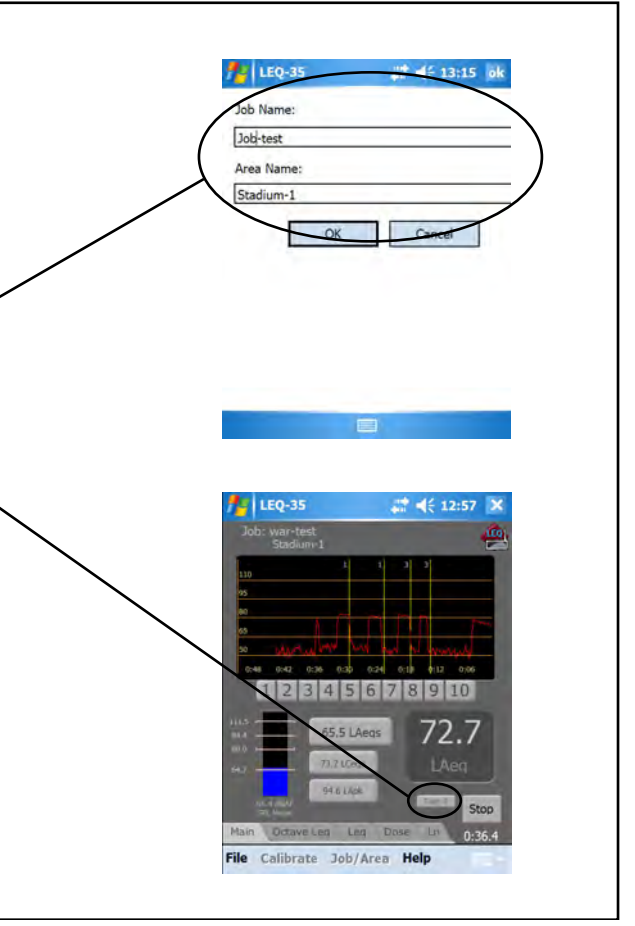

 $63.10$ 

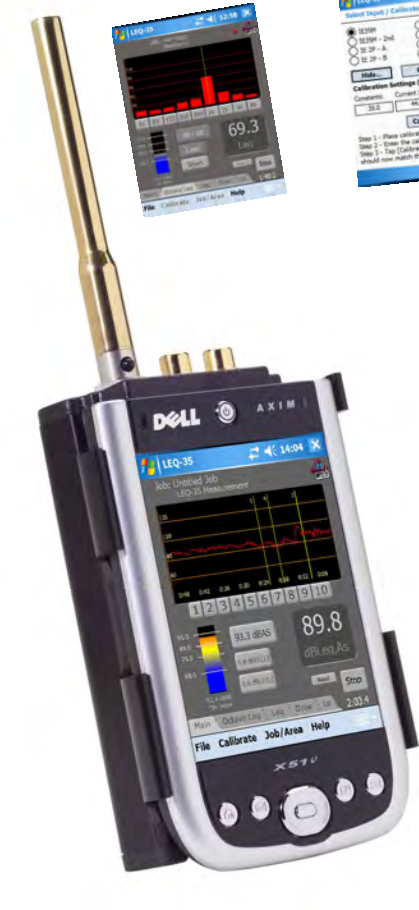

**Ivie Technologies 1605 N West State St. Lehi, UT 84043 801.766.7600 www.ivie.com**

79.6 102.9  $82.3$